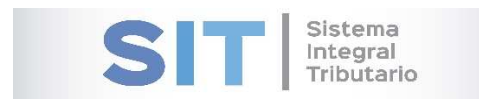

**ASIP** 

# **MANUAL - EXTRANET CARGA DE DDJJ RIFAS SALDO DEFINITIVO**

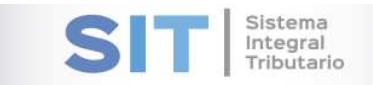

#### Contenido

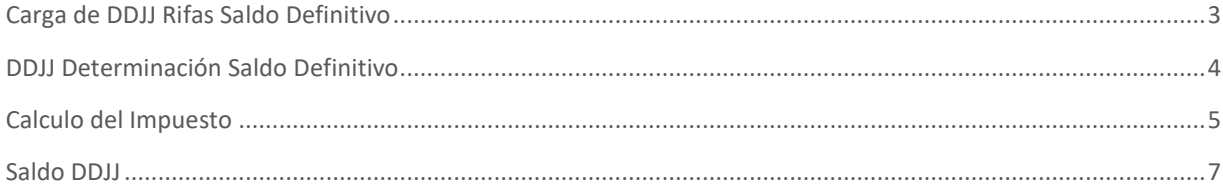

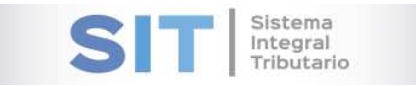

# Carga de DDJJ Rifas Saldo Definitivo

Ingresar a través de la extranet. En la solapa RIFAS, situarse en el ítem CARGA DE DDJJ RIFAS SALDO DEFINITIVO.

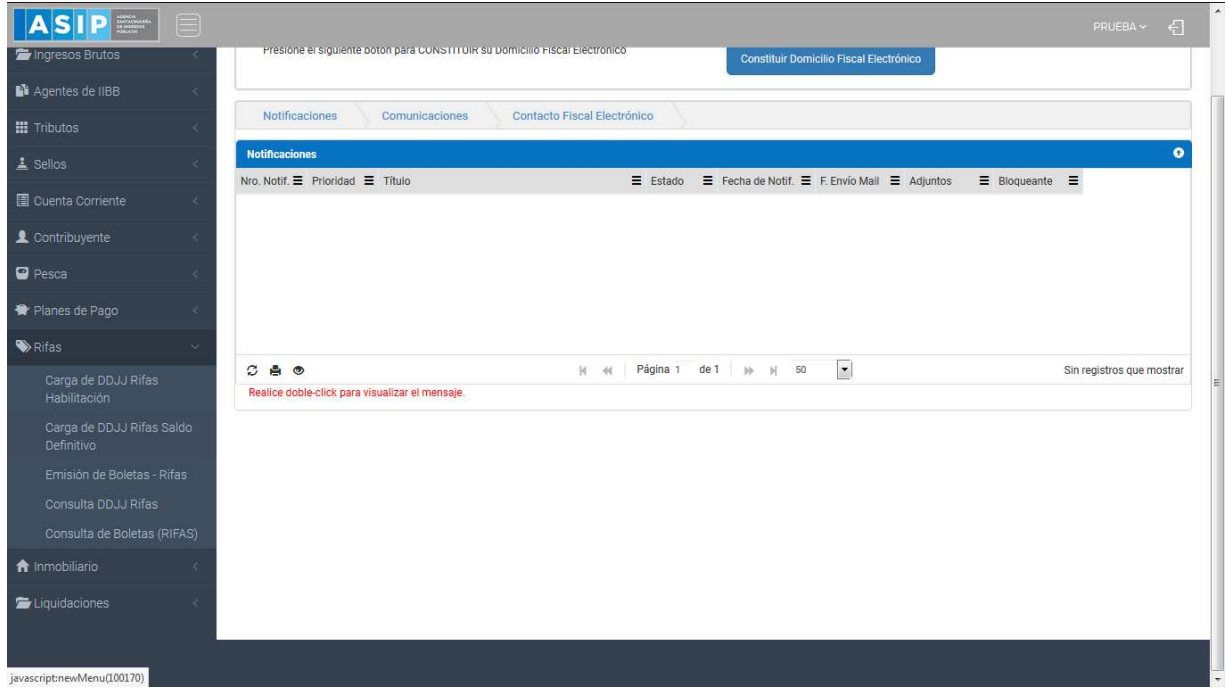

#### Una vez que ingresa visualizará la siguiente pantalla

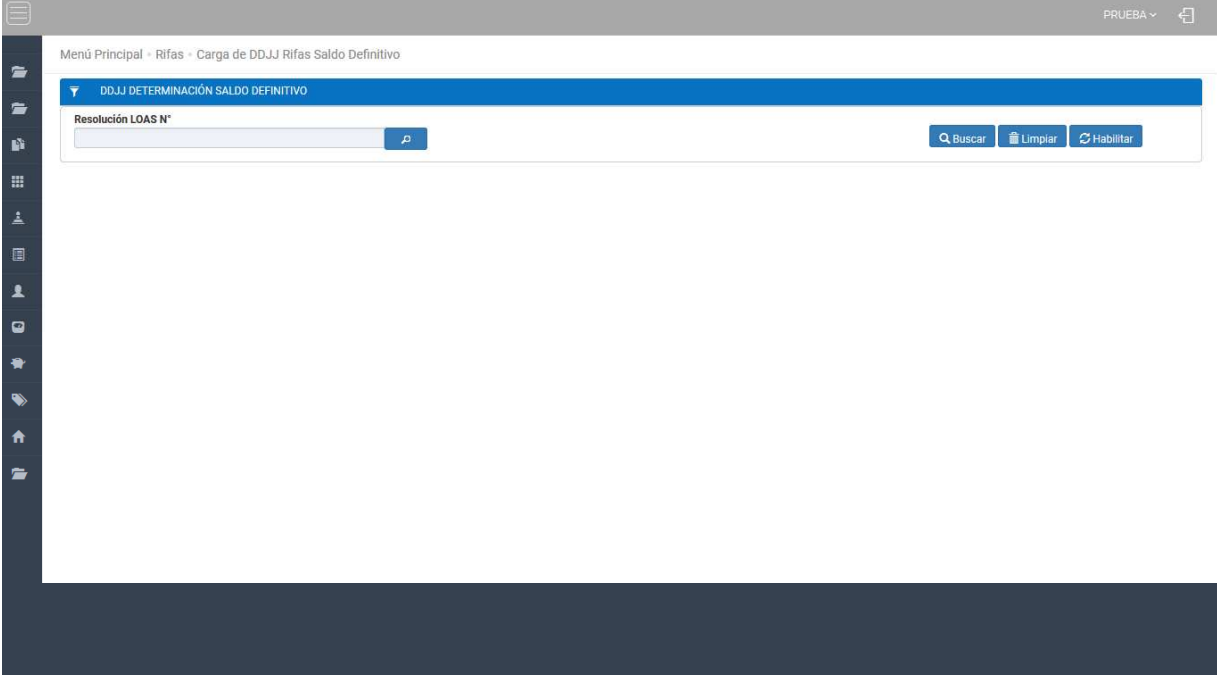

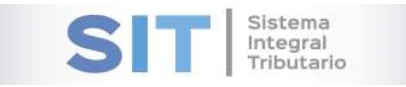

## DDJJ Determinación Saldo Definitivo

Comprende la primera grilla de la ventana principal, en ella podra visualizar los campos que

 $\mathbf{p}$ deberan ser cargados para la determinacion del Saldo Definitivo, a traves del boton hallara las rifas disponibles.

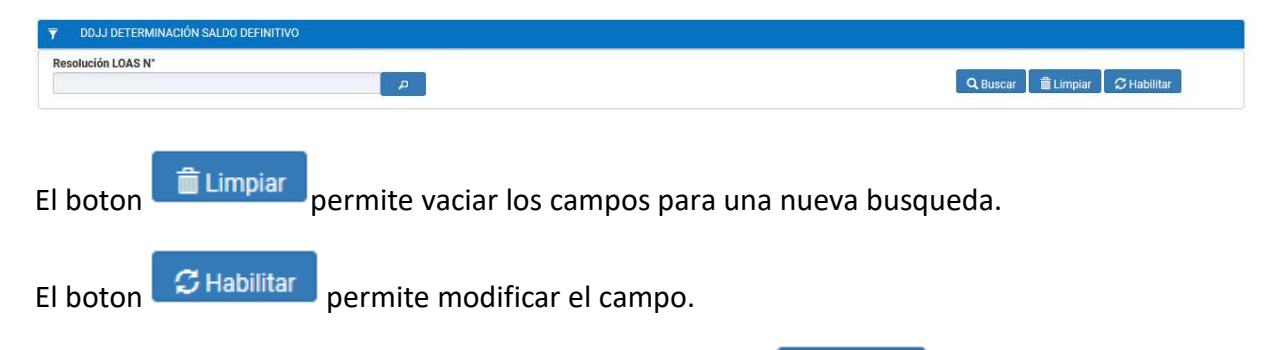

Una vez seleccionada la rifa debera presionar el botón Q Buscar , resultando la siguiente pantalla:

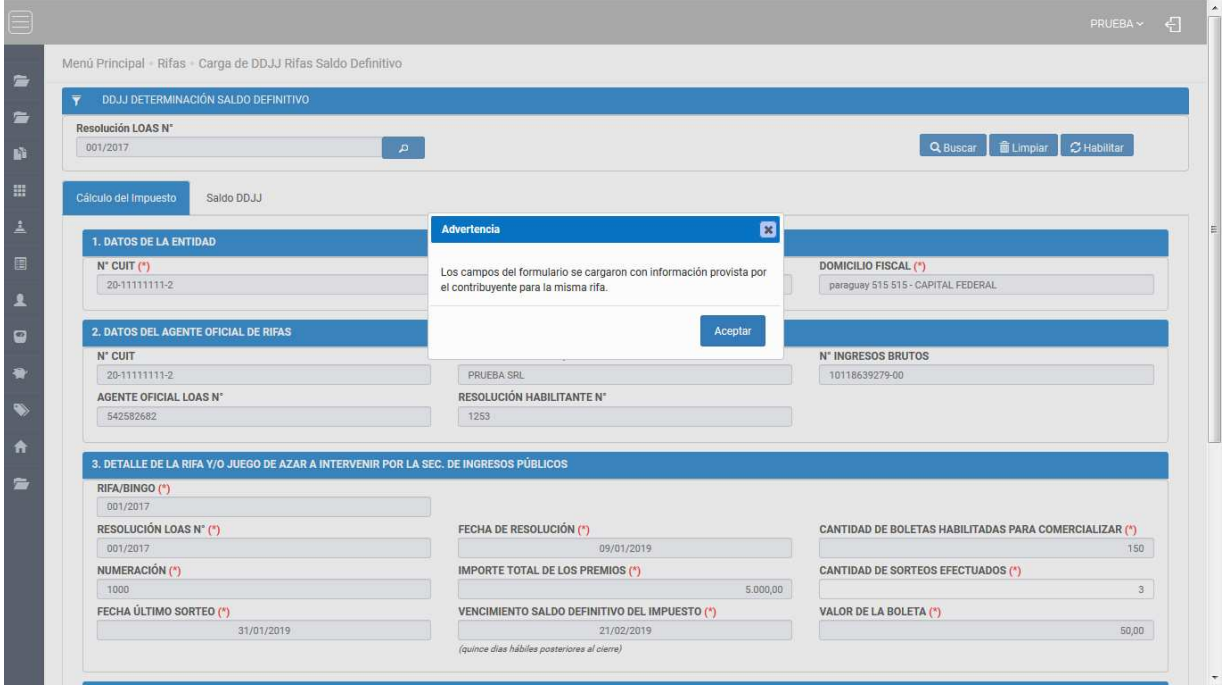

Se puede observar un cuadro indicando que varios campos fueron cargados con valores extraídos de cargas previas por el contribuyente para la misma rifa. Una vez presionado el

botón <sup>Aceptar</sup> se observara una grilla con dos pestañas.

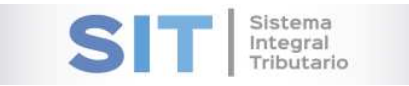

## Calculo del Impuesto

Se comienza describiendo la primera pestaña, se trata de un formulario que consiste en 4 bloques:

- Datos de la entidad.
- Datos del agente oficial de rifas.
- Detalle de la rifa y/o juego de azar a intervenir por la sec. de ingresos públicos.
- Determinación del saldo definitivo del impuesto.

En esta ultimo bloque el contribuyente podrá realizar la carga de los sorteos efectuados para ello se cuenta con la siguiente grilla:

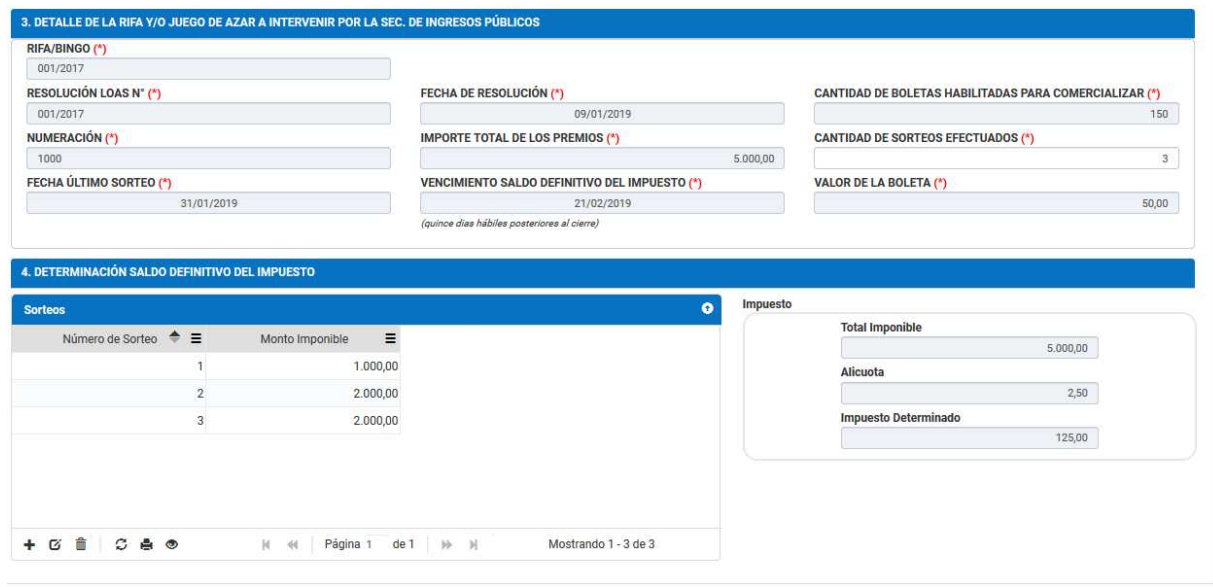

Para efectuar la carga se debe presionar el botón  $\bullet$ , al realizarlo se muestra el siguiente cuadro:

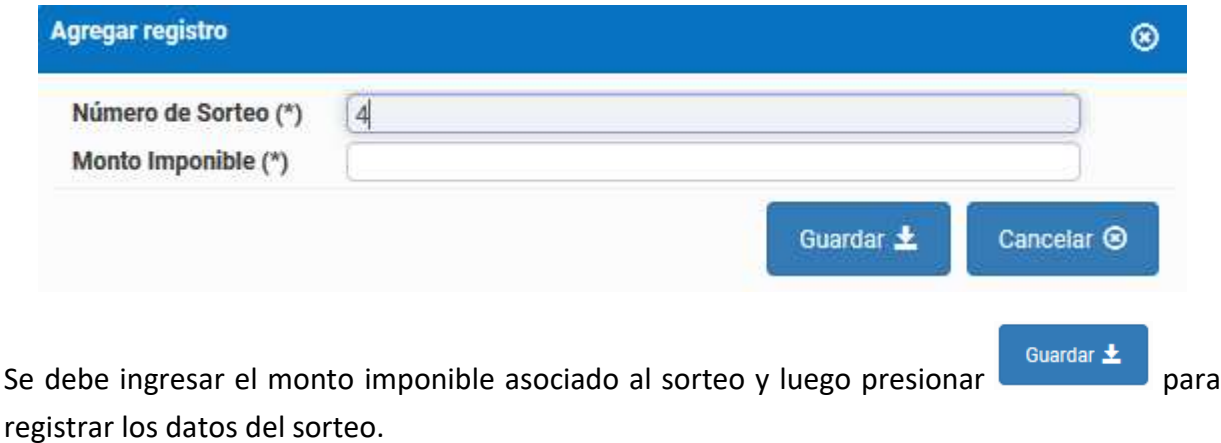

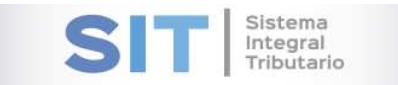

En caso de querer modificar un registro ingresado, el contribuyente deberá seleccionar el registro a modificar y luego presionar el botón  $\mathbf G$ . En este caso se despliega un cuadro al igual que el alta para poder efectuar la edición del registro.

En caso de querer quitar un registro ingresado, el contribuyente deberá seleccionar el registro a eliminar y luego presionar el botón  $\blacksquare$ . Luego se emite un cuadro para confirmar la acción, en caso de estar seguro de quitar el registro presionar "Eliminar".

El botón  $\mathcal G$ , admite la función de recargar o refrescar la ventana en el caso que necesite reiniciar la búsqueda.

El botón  $\blacksquare$  permitirá la función de imprimir.

El botón  $\bullet$  accede a una barra de búsqueda más específica, como se muestra a continuación

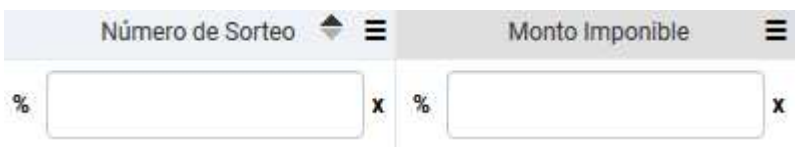

Con los botones  $M$   $M$  Página 1 de 1  $M$   $N$  50  $\boxed{\bullet}$  podrá tener una idea de cuantas páginas contiene la búsqueda realizada y si es el caso que sea mayor a 1, contará con una solapa que se despliega de forma inferior permitiéndole un seguimiento más específico de la página a través de la búsqueda por número.

**Nota**: dar de Alta, Modificar o Eliminar un sorteo impactan sobre el cuadro de impuesto asociada a la grilla.

Una vez finalizada la carga de sorteos puede dirigirse a la pestaña "Saldo DDJJ". En esta podrá observar el detalle del saldo para la declaración jurada.

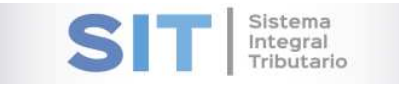

## Saldo DDJJ

Corresponde a la segunda pestaña:

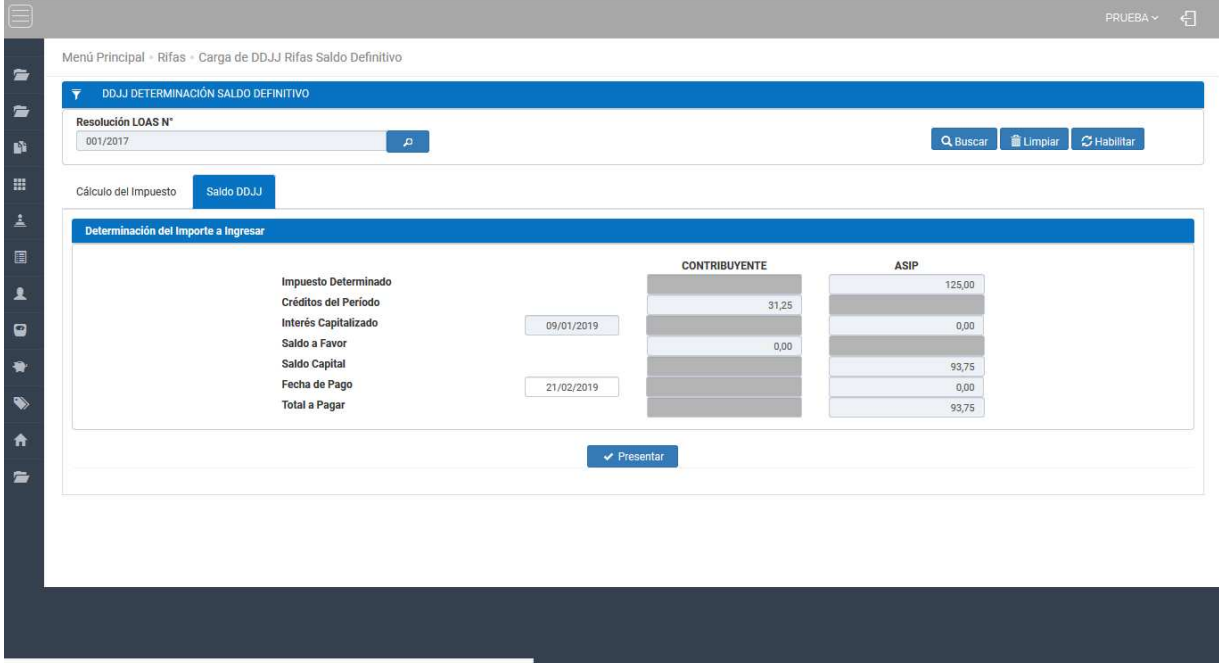

https://desarrolloypruebas.com.ar/stsc/master/Extranet/Aplicaciones/proc\_ddjj\_rifas\_saldo\_def.php#saldo\_ddjj

En esta seccion podrá seleccionar la Fecha de Pago (posterior a la fecha) que desee a través del siguiente calendario:

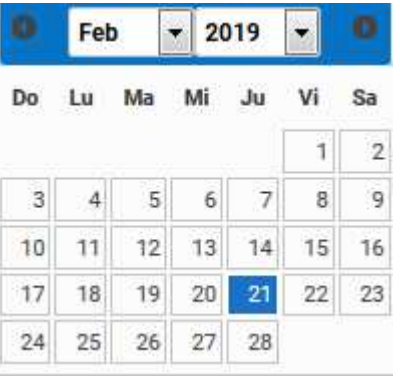

Luego se procede a presentar la Declaración Jurada a traves del botón **dicha** dicha accion arrojara la siguiente leyenda:

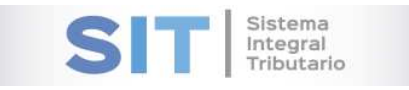

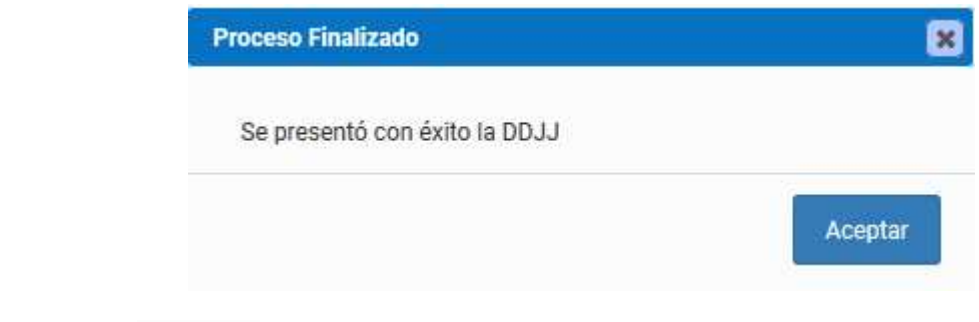

Al presionar se emite el reporte asociado a esta presentación.

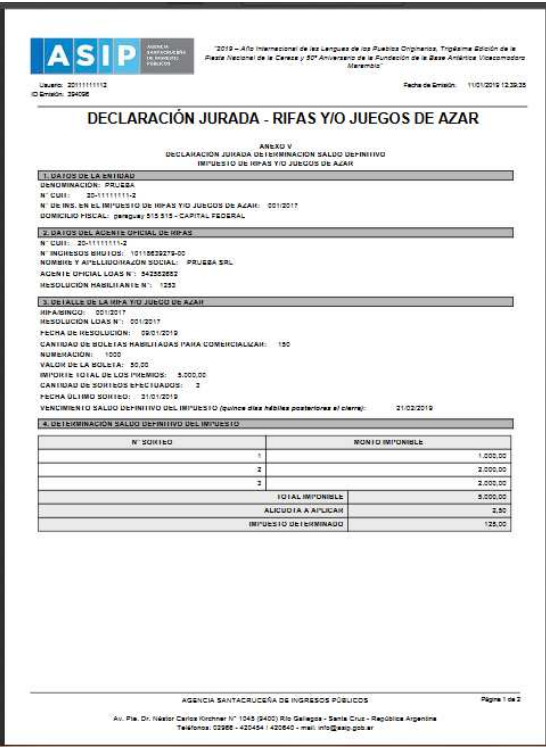

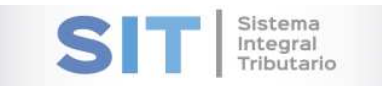

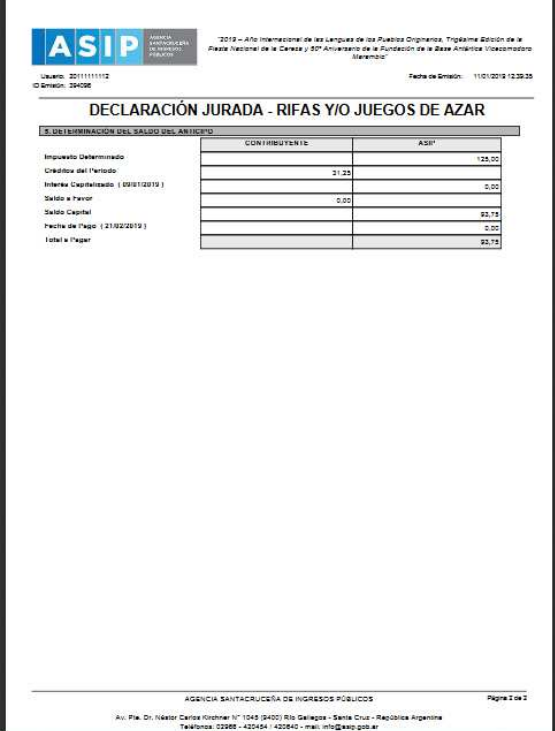

Además se exhibe un cuadro para seleccionar el medio de pago para emitir la boleta.

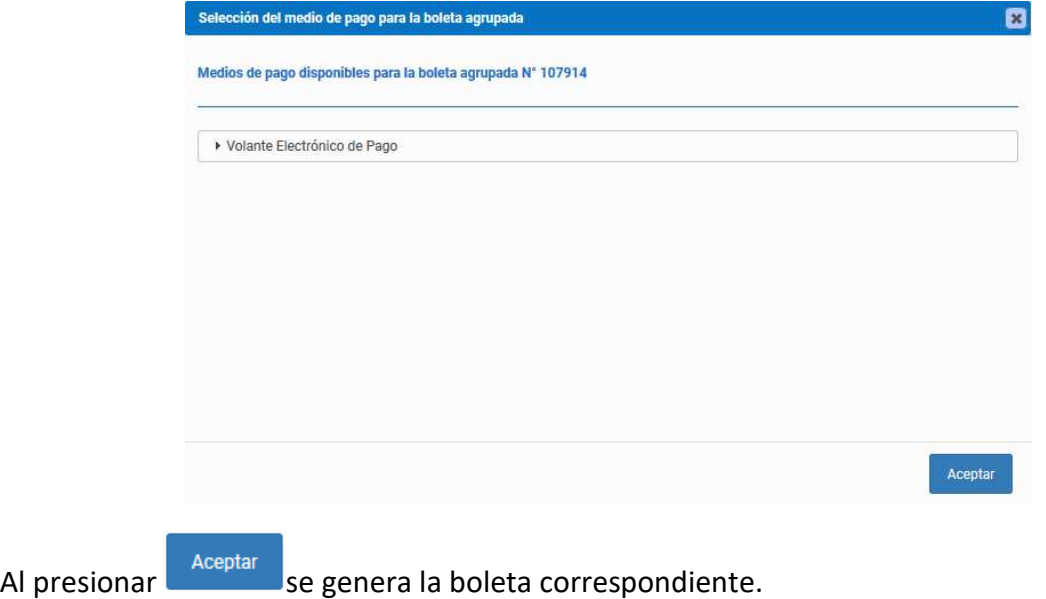